## Manažment hesiel v IDM

## Zmena hesla pre prístup do IDM a ostatných systémov

1. Otvorte stránku [https://idm.vsmu.sk](https://idm.vsmu.sk/) a prihláste sa prihlasovacími údajmi, ktoré ste dostali od IT oddelenia.

**Vaše prihlasovacie meno je v tvare prvé písmeno mena + priezsvisko + číslo (bez @vsmus.k)** napr. **mlenhart1**

**Úvodné heslo je nastavené na Vsmu+rodné číslo bez lomítka.**

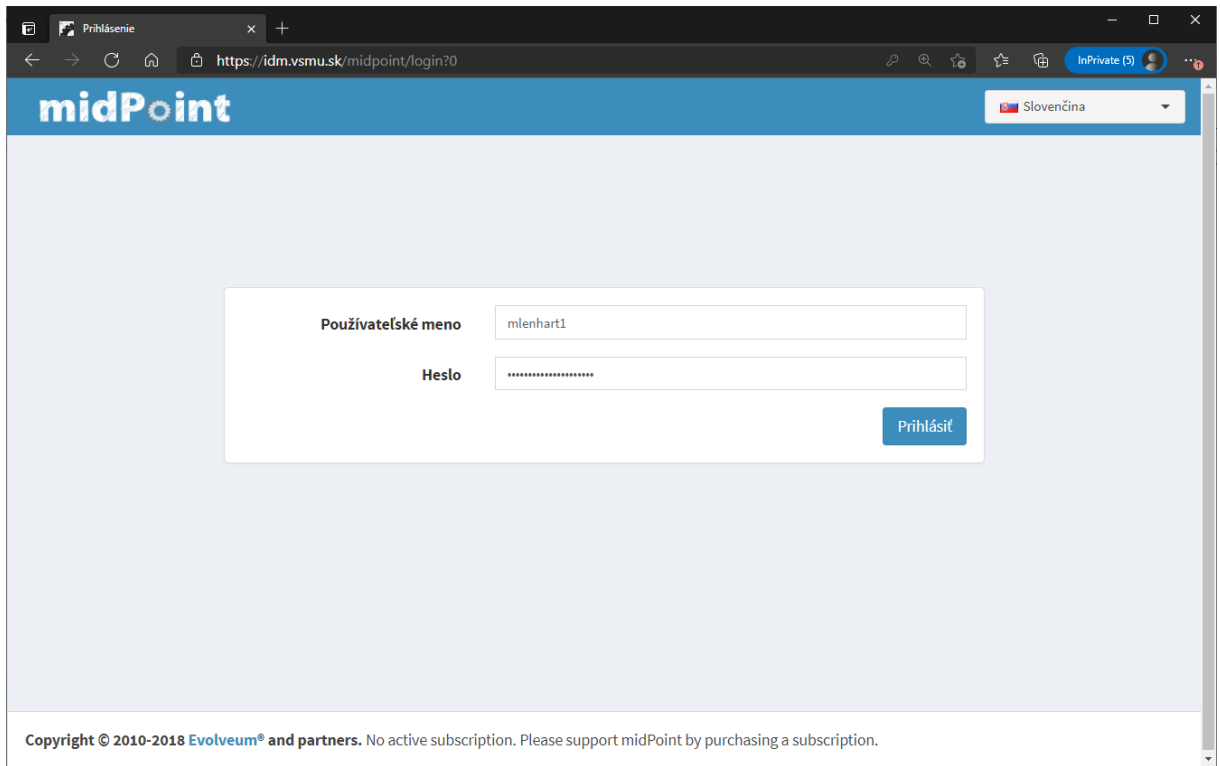

2. Po prihlásení kliknite na

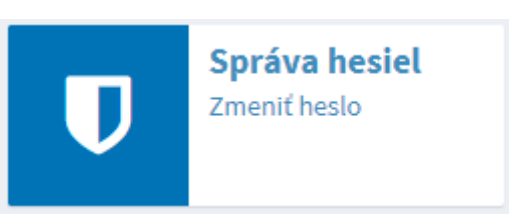

3. Zobrazí sa stránka pre zmenu hesla, kde zadáte vaše staré heslo, potom nové heslo a zopakujete nové heslo. Heslo má obsahovať min. 8 znakov, kombináciu veľkých písmen, malých písmen a číslic.

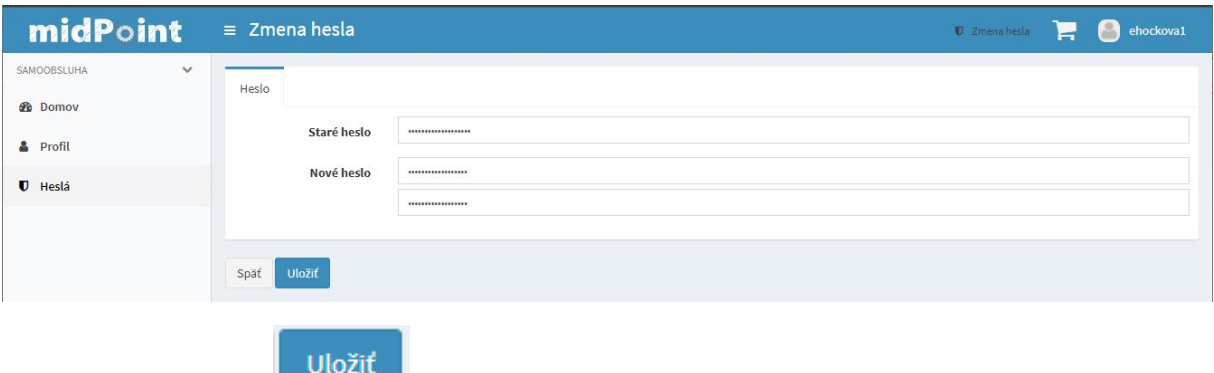

Heslo uložte tlačidlom **. . . . . .** 

**Po úspešnej zmene hesla sa zobrazí stránka domov so zeleným pásom hore.**

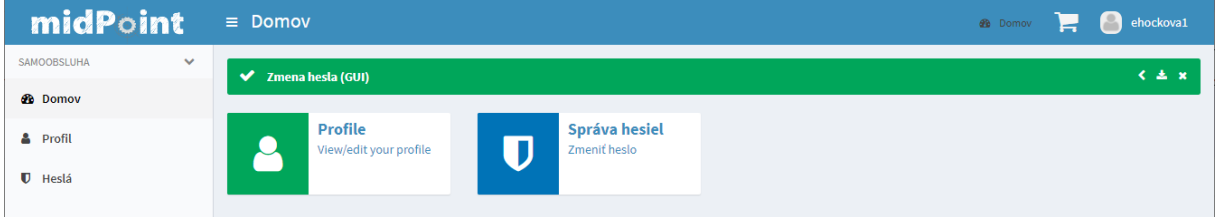

Pre ukončenie práce v IDM sa môžete odhlásiť vpravo hore kliknutím na ikonu vášho prihlasovacieho

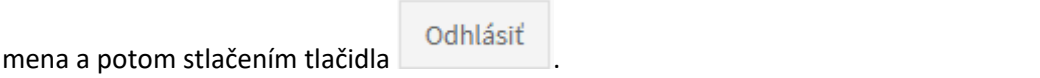

## Zmena hesla na Wifi sieť EduRoam

Pre používanie Wifi siete EduRoam si musíte nastaviť heslo na prihlasovanie do tejto siete. Keďže heslo sa odosiela do externých systémov, tak je toto heslo iné ako heslo do IDM a ostatných systémov VŠMU.

Zmenu hesla vykonáte nasledovne:

- 1. Otvorte stránku [https://idm.vsmu.sk](https://idm.vsmu.sk/) a prihláste sa prihlasovacími údajmi. Ak ste v systéme prihlásení, tak tento krok preskošte.
- 2. Po prihlásení na stránke Domov vyberte

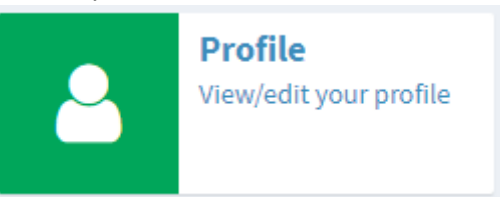

Zobrazí sa stránka s Vaším profilom v IDM.

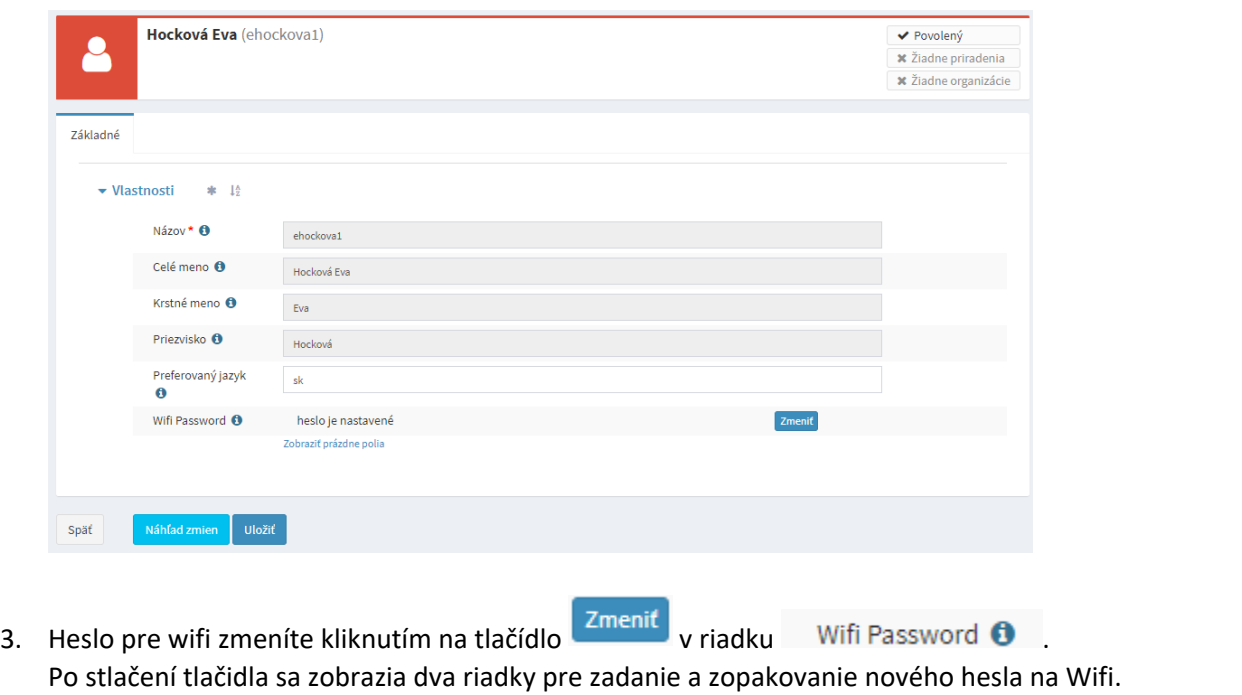

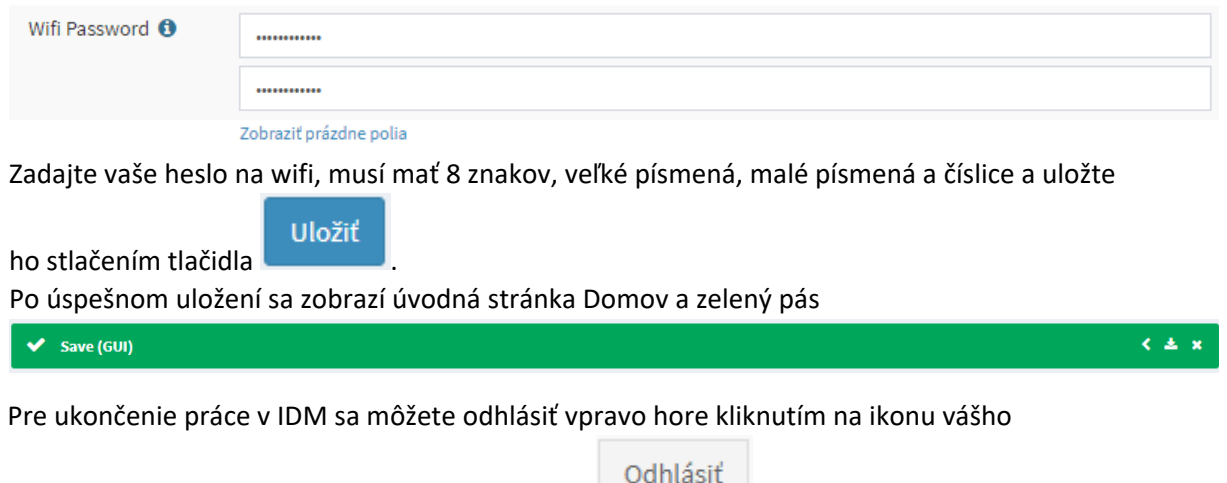

prihlasovacieho mena a potom stlačením tlačidla **a nativela do nativela dela**.